# *StoreManagerGX*

# Tanawari ぽすと 操作マニュアル

日本総合システム株式会社

# 目次

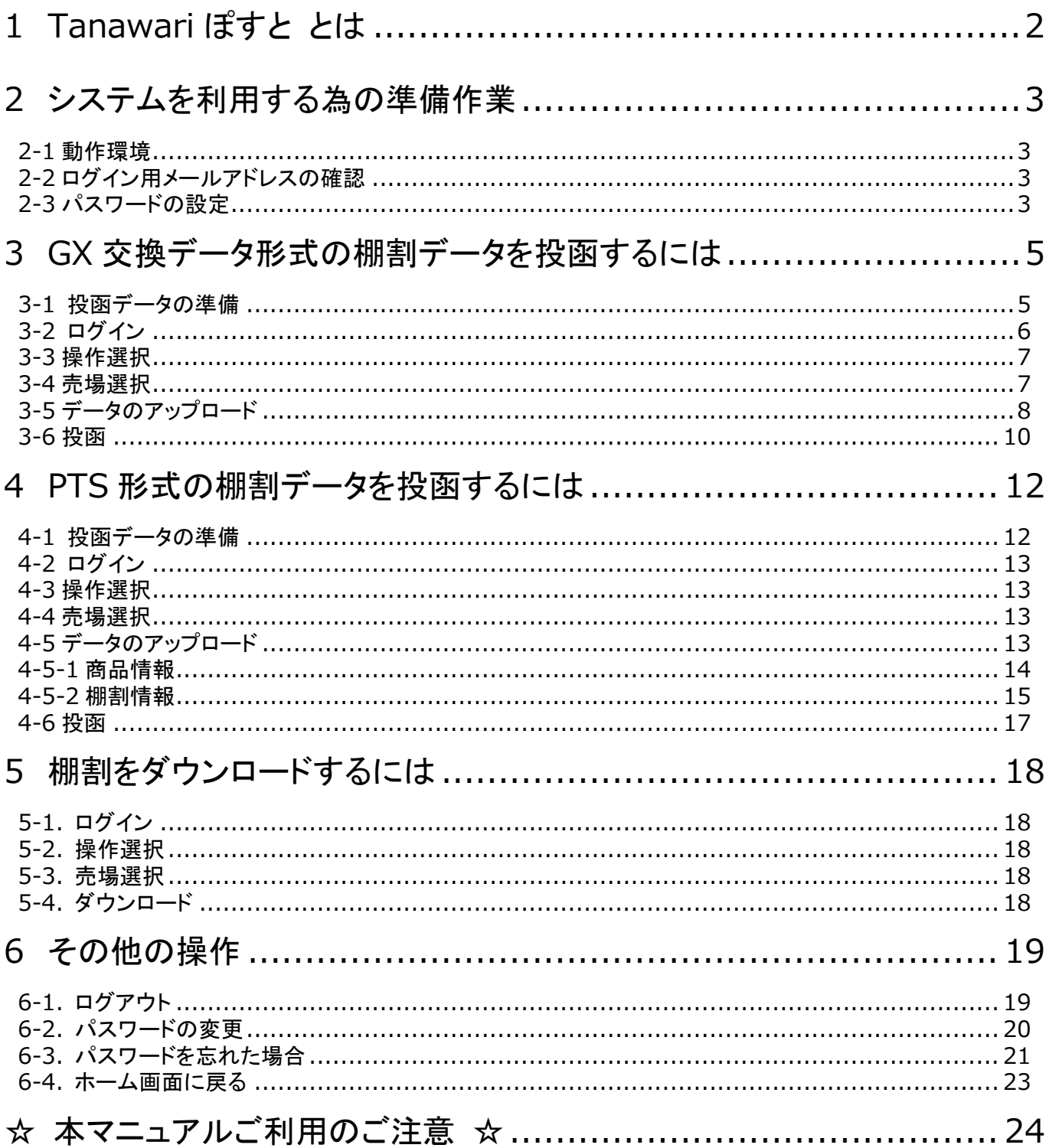

# <span id="page-2-0"></span>**1 Tanawari ぽすと とは**

『Tanawari ぽすと』は棚割情報を共有する為のシステムです。

①バイヤー様は取引先様に、次期棚割モデルの投函を依頼します。

②依頼を受けた取引先様は、次期棚割モデルを作成し、『Tanawari ぽすと』へ投函します。

③自動連携で、投函されたデータはバイヤー様の StoreManagerGX 上に登録されます。

るバイヤンス、スロールング、イートー issy StoreManagerGX 工に昇戦これよす。<br>④バイヤー様は投函された次期棚割モデルを StoreManagerGX で確認し、問題が無ければ承認を行います。 問題がある場合は、取引先様へ再提出を依頼します。

⑤取引先様は承認された次期棚割モデルをダウンロードして利用する事ができます。

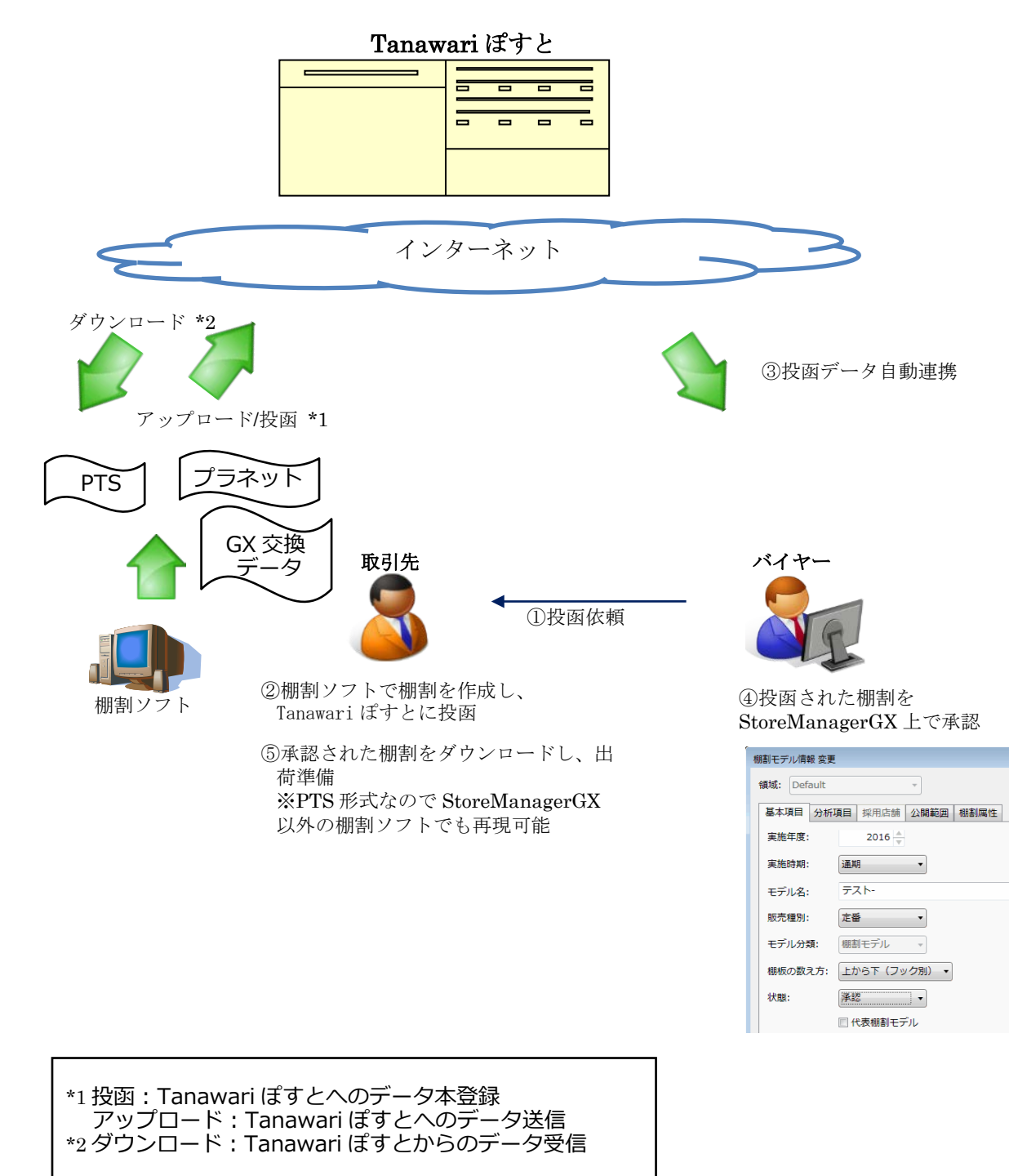

# <span id="page-3-0"></span>**2 システムを利用する為の準備作業**

## <span id="page-3-1"></span>2-1 動作環境

『Tanawari ぽすと』では、以下のウェブブラウザで動作確認を行っています。

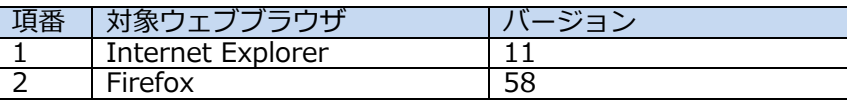

## <span id="page-3-2"></span>2-2 ログイン用メールアドレスの確認

メールアドレスはバイヤー様より通知されたものを使用してください。 もし、通知がない場合は、事前にバイヤー様へご確認ください。

## <span id="page-3-3"></span>2-3 パスワードの設定

『Tanawari ぽすと』へのログインに使用するパスワードを設定します。 この操作は初めて『Tanawari ぽすと』を利用するときだけ実施してください。次回以降の訪問時には【ログイン】画 面で初回に設定したパスワードを入力することでサイトにログインすることができます。

**②**

Tenavari (1)

初回パスワードの設定

ようこそ。棚割モデルを投函できます。

- ① [ウェブブラウザで](https://ja.wikipedia.org/wiki/%E3%82%A6%E3%82%A7%E3%83%96%E3%83%96%E3%83%A9%E3%82%A6%E3%82%B6)下記『Tanawari ぽすと』の URL にアクセスします。 [https://tanawaripost.jp/](https://tanawaripost.jp/TanawariPost/)
- ② 『Tanawari ぽすと』の【ログイン】画面が表示され ますので、[初めてログインされる方はこちら]をクリ ックします。

③ 【初めてログインする前に】画面が表示されますので、 メールアドレスを入力後、[メール送信]ボタンをクリッ クします。

### ★注意★

事前に『Tanawari ぽすと』ログイン用に登録された メールアドレスがバイヤー様より通知されますので、 必ず通知されたメールアドレスを使用してください。

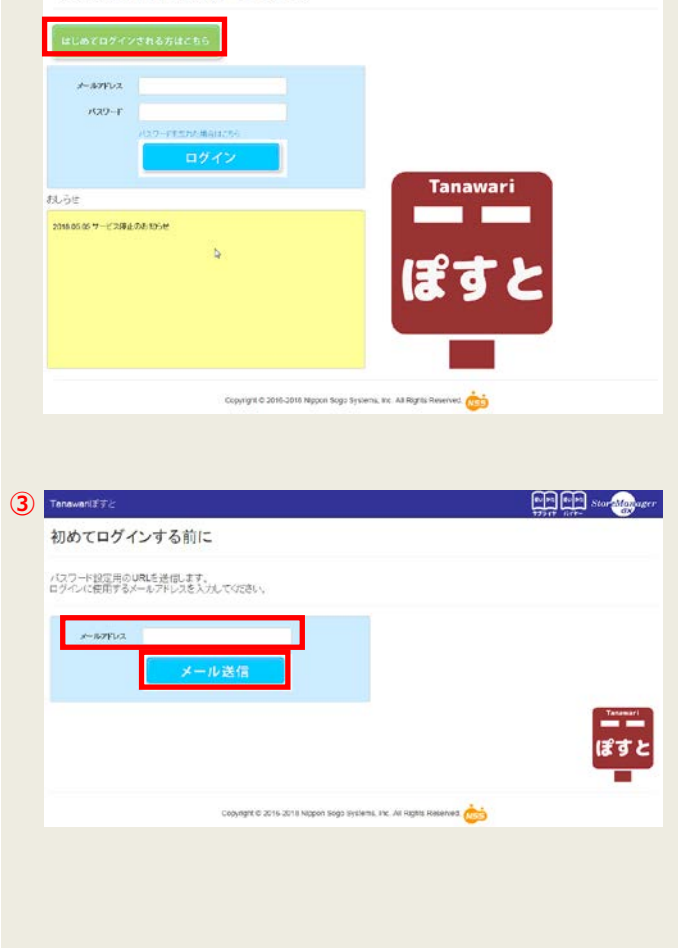

**EREER** Startingham

④ 【パスワード設定用の URL を電子メールで送信しま **EDED** Star Magazine **4** Tanawari f ₹ Ł した】画面が表示されます。 パスワード設定用のURLを電子メールで送信しました あ取りた電子メールを確認していつ一下を記録しての読み、<br>お使りた電子メールが描かない場合、LITのような解説が高も方向ます。ご確認が読も、<br>- メールワーバーまたはお使いのメールファの出版レーリンルを等のフィルク映像コリ安達が解説されていませんか?<br>- 大方式スタールアドレスは正しいですか?<br>- ・大方式スタールアドレスは正しいですか? Copyright @ 2016-2018 Nippon Sopo Systems, Inc. All Rights Reserved. **⑤** ⑤ 指定したメールアドレスに【パスワードの設定】画面 送信されるメールの例 を表示する為の URL が送られます。 送られてきた URL にアクセスすると、【パスワード 以下の URL をクリックしてパスワード設定画面を開きパスワー 設定】画面が表示されます。 ドを設定してください。 [https://XXXXX\(URL\)](https://xxxxx(url)/) ※この URL は 8 時間を超えると無効となります。 **EDED** Stor Mayber Tanawark ## **⑥** ⑥ 【パスワードの設定】画面にて、 パスワードの設定 「メールアドレス」 「パスワード」 パスワードを設定してください 「パスワードの確認入力」  $\rightarrow$ amu を入力後、[設定]ボタンをクリックします。  $+329 - 6$ 。<br>コミアの抽定である必要があります Copyright @ 2016-2018 Nippon Sopo Bystems, Inc. All Rights Reserved. *D* Tanawari(f) **Company of the Company of the Company of the Company of the Company of the Company of the Company of the Company** ⑦ 【パスワードの設定の確認】画面が表示されますの で[ここをクリックしてログイン]をクリックします。 パスワードの設定の確認 パスワードが設定されま<mark>た。ここをクリックしてログインしてい</mark>たさい Copyright © 2016-2018 Nippon Sogo Systems, Inc. All Rights Reserved. Tanawari 232 **EDED** Stor Maynes ようこそ。棚割モデルを投函できます。 **⑧**⑧ 【ログイン】画面が表示されます。  $+$  applix 設定したパスワードでログインできることを確認し  $100 - 1$ てください。 **Tanawari** お合せ 2010/05/05 サービス停止のお加らせ Copyright @ 2016-2019 Nopon Sogo Systems, Inc. All Rights Reserved.

## <span id="page-5-0"></span>**3 GX 交換データ形式の棚割データを投函するには**

投函データは PTS 形式と GX 交換データ形式の2種類のデータ形式をご利用いただけます。 ここでは、GX 交換データ形式のデータを投函する場合について説明します。 PTS 形式でデータを投函する操作に関しては、「4.PTS 形式の棚割データを投函するには」を参照してください。

## <span id="page-5-1"></span>3-1 投函データの準備

『Tanawari ぽすと』に投函するデータは、棚割モデルと商品情報です。 投函を行う前に、下記の手順で準備してください。

① GX 交換データ(棚割モデル、商品情報)を出力します。 StoreManagerGX から、棚割モデル及び商品情報を GX 交換データ形式で出力します。 複数の棚割モデルを投函する場合は、売場ごとに1つの GX 交換データに纏めてください。

## ★注意★

ファイルのサイズ上限は 100MB です。 サイズ上限を超える場合、データを複数回に分けて出力してください。

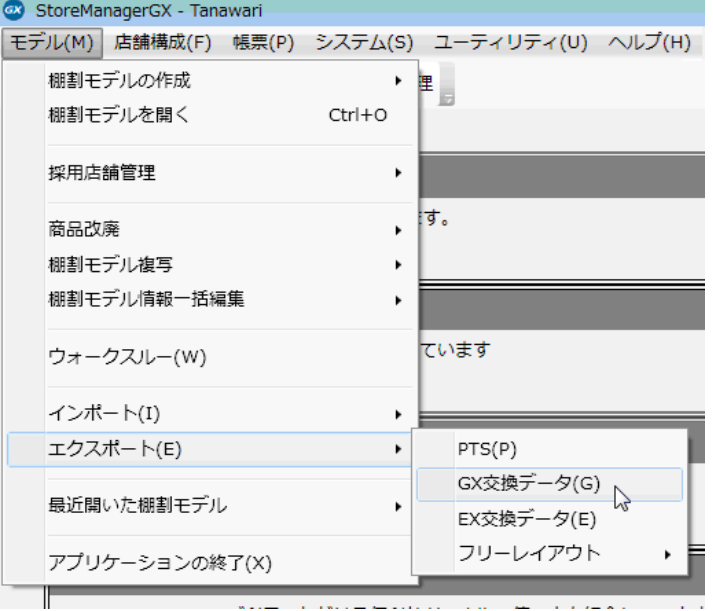

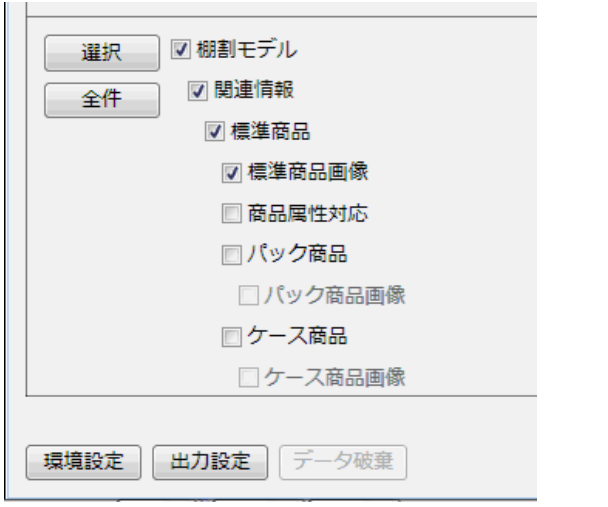

<span id="page-6-0"></span>3-2 ログイン

『Tanawari ぽすと』にログインします。

- ② [ウェブブラウザで](https://ja.wikipedia.org/wiki/%E3%82%A6%E3%82%A7%E3%83%96%E3%83%96%E3%83%A9%E3%82%A6%E3%82%B6)下記『Tanawari ぽすと』の URL にアクセスします。 [https://tanawaripost.jp/](https://tanawaripost.jp/TanawariPost/)
- ログイン **3** Tenawari IFE **ER FER Stor Manager** ③ 【ログイン】画面が表示されますので、 ようこそ。棚割モデルを投函できます。 「メールアドレス」 「パスワード」 を入力後、[ログイン]ボタンをクリックします。  $+$ arro **Service Tanawar ALGE** ┱ 2016/05/05 サービス接止のお 1054  $\lambda$ Copyright C 2016-2018 Nigoon Sogo Systems, Inc. All Rights Reserved. (The **4** Tanawan FFE **En En External Store Magneser** ④ 【Tanawari ポスト利用規約】画面が表示されます。 Tanawaril手すと利用規約 『Tanawari ぽすと』をご利用頂く為の規約が表示され ますので、内容をご確認頂き、ご同意頂ける場合は [同意してログインする]をクリックします。 幕1章、定義<br>- 1. ワサライヤー| 2は、メーカー、加味材料の不調料ゲータ件を作成しキサービスドデータセアップロードする利用者をいいます。<br>- 2. 「腹部や尾皮の先」とは、取り点のケアライヤーに対して細胞の作成法とびアップロードも携帯する利用者をいいます。 2. 「理性的なのがエロジェア」をあるのかリンターには、「中国自然のスタブンスター」「たちがコードをのいること、<br>第1、本サービス<br>- キャラービスは最終の国連の大学協会にもプライヤーにの間で、国際デー研究研究となり、実際を受けたリエムことが紹介するサービスです。<br>- キャラービスは最終の国連の大学協会にもプライヤーにの間で、国際デー研究研究となり、実際を受けたリエムことが発展されるサービスです。<br>- ネットビスは、最近の国連の大学会 REUTISCHS REUA) Copyright @ 2015-2019 Nopon Sogo Systems, Inc. All Rights Reserved. ⑤ 複数のバイヤー様とお取引がある場合は、【チェーン 選択】画面が表示されます。 **(5)** Tangwariぽすと **EDED & Expression and State Street Second** 投函先のチェーンを選択してください。 チェーン選択 ★注意★ 単一バイヤー様とのお取引のみの場合は、 Copyright @ 2016-2018 Nippon Sogo Systems, Inc. All Rights Reserved. この画面は表示されません。

## <span id="page-7-0"></span>3-3 操作選択

 $\overline{\phantom{a}}$ 

ログインが終了すると、【ホーム】画面が表示されます。

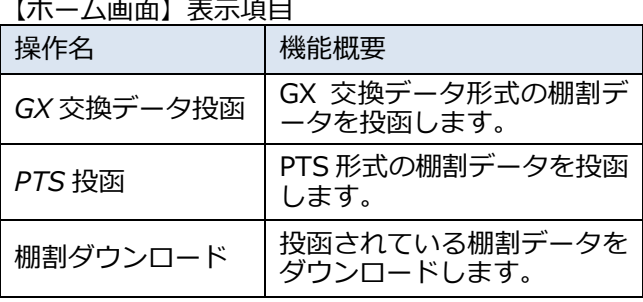

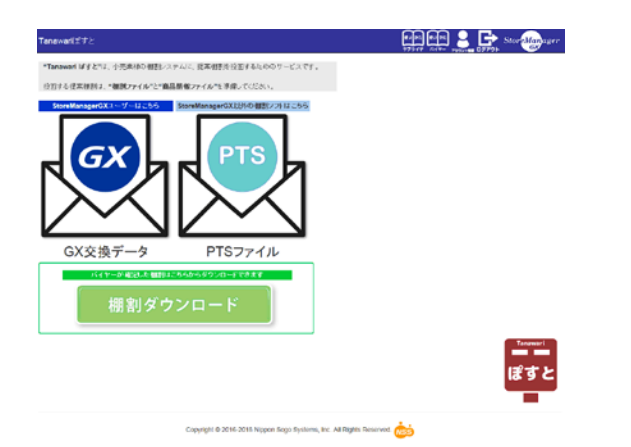

⑥ 【ホーム】画面で、[GX 交換データ投函]をクリック します。

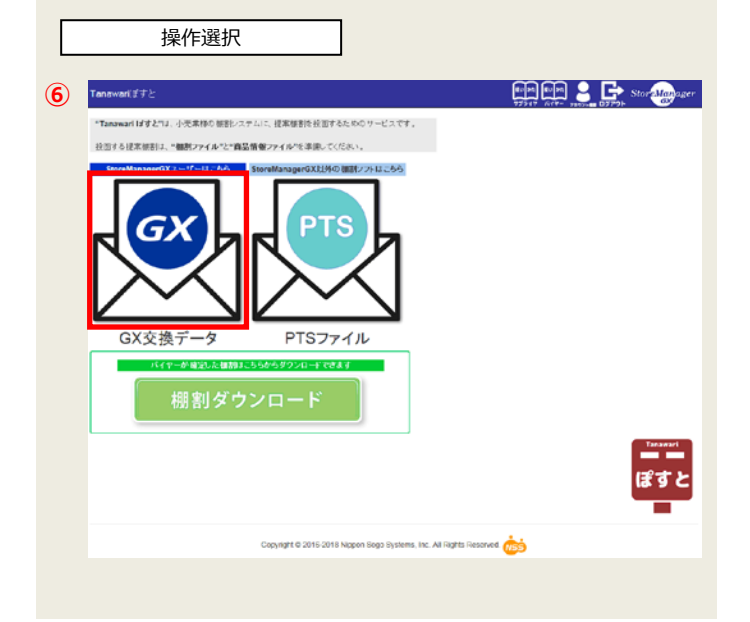

### <span id="page-7-1"></span>3-4 売場選択

投函先の売場を選択します。

⑦ 【棚割投函(GX 交換データ)-売場一覧】画面が表示さ れます。 投函したい売場の[投函画面へ]をクリックします。

**各売場の「+」マークをクリックすると、売場に** 登録されている棚割モデルが一覧で表示されます。 また、再度同じ場所をクリックすることで棚割モデ ルを非表示にすることができます。

#### ★注意★

投函先のチェーンを変更したい場合は、[チェーン] リストで選択を変更します。

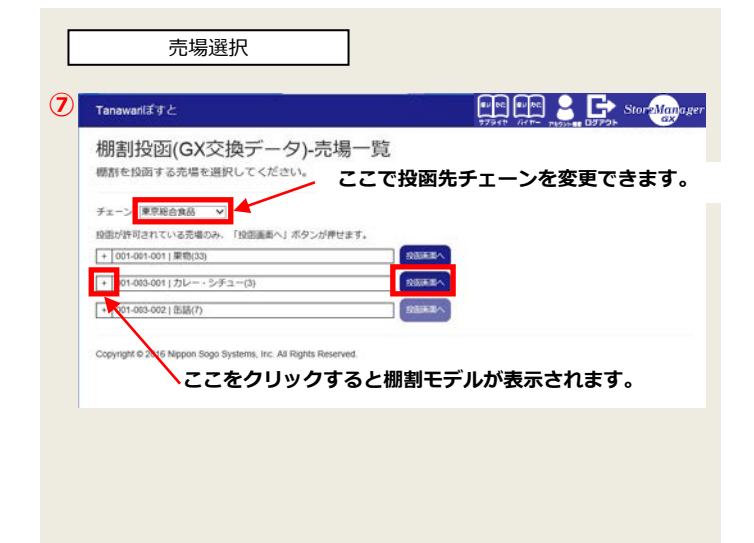

#### <span id="page-8-0"></span>3-5 データのアップロード データのアップロード アップロードの時点では、まだ『Tanawari ぽすと』 への本登録は行われません。 **EDER & Exploration ⑧** Tanawariばすと 棚割投函(GX交換データ) ⑧ 【棚割投函(GX 交換データ)】画面が表示されますの アップロードした機能を投函できます で、[GX 交換データアップロード]をクリックします。 チェーン 東京社会食品<br>売場 001-003-001 |食品-加工食品-カレー・シチュー  $68787 - 17$ 通話事項人力 Rikser 数<br>基本ランダ小事業務の構図システムに変<br>ます。<br>ます。 **REORNMACHERS** <br>イルサイズの上提は 100 MBです。 る<br>小売業種の管理する種割と什麼本数が同じ種割モデルを選択できます。投布する提案種割をプルダウンから選択してください。 -<br>小売業様の管理する機関<br>|- 機関モデルの - 什麼本教 銀形応器数 開始日<br>|モデル名 快速する提案機関 **BERN** FAC MAG 商品投石市 MSN デル名 モデル名 モデル名<br>cre316<br>カレーシチュー3×1<br>cre326<br>カレーシチュー3×3<br>カレーシチュー3×3  $\pm$  $\vee$  $0 - 2016 - 01 - 01$  $\vee$  $\overline{2}$  $0 - 2016 - 01 - 01$  $0 20160101$  $\overline{\phantom{a}}$ Uttol: Copyright @ 2016 Nippon Sogo Systems, Inc. All Rights Re ⑨ 【アップロードするファイルの選択】画面が表示され  $\begin{array}{c}\n 37.70 - 14837 + 11088 \\
 0 & 14.164 \\
 \hline\n 0 & 0 & 14.164 \\
 \hline\n 0 & 0 & 0 & 0\n\end{array}$ ます。入力する交換データを選択後、[開く]をクリッ **⑨**  $\frac{1}{2}$ クします。 整理 - 新しいフォルタ  $\begin{array}{c|c|c|c|c} \hline \cdots & \cdots & \cdots & \mathbf{0} \end{array}$ 更新控制 2011/07/04 15:17 1 個面モデルと標準装品かの [ag ライブラリ<br>- 日 ドキュメント<br>- 編 ピケチャ<br>- 編 レギオ ファイル名(M): 相割モデルと性事務品.go  $(-q\omega)$  .  $\begin{array}{|c|c|c|c|}\hline & \text{if } \mathbb{Q}(\mathbb{Q}) & \text{if } \mathbb{Q}(\mathbb{Q}) \rightarrow \mathbb{Q}(\mathbb{Q}) \\\hline & \text{if } \mathbb{Q}(\mathbb{Q}) & \text{if } \mathbb{Q}(\mathbb{Q}) \rightarrow \mathbb{Q}(\mathbb{Q}) \\\hline \end{array}$ ⑩ 選択した GX 交換データファイルが取込まれ、【Web **⑩** Web ページからのメッセージ  $\mathbb{R}^2$ ページからのメッセージ】画面が表示されます。 取込んだ棚割モデルの件数が表示されますので、確認 ▲ 1件の棚割モデル情報を取込みました。 の上、[OK]をクリックします。  $\alpha$ ★注意★ データの取込みでエラーが検出された場合、データは エラーや警告があった場合 アップロードされません。(取込み件数は 0 件となり ます。) 88 | 単料 | 未投影路品 | エラー/豊告 | エラーや警告の内容は「エラー/警告」タブに表示さ アップロード中に検出されたエラー整告リスト れますので、内容をご確認の上、データを修正して 再アップロードしてください。 **アップロード中に検出された エラー・警告内容が表示されます。**

⑪ データの取込みに成功すると、【アップロード】画面 の「棚割」タブに、取込んだ棚割モデルの情報が表示 されます。

「什器本数」には、取込んだ棚割モデルの什器本数が 表示されます。

「商品投函率」は、棚割モデルに陳列されている商品 のうち商品情報がアップロードされているものの割合 です。

「割当て」は、投函棚割に紐付けられた棚割モデルの 件数です。1 対 1 で対応している場合、1 が表示され ます。

⑫ 「商品」タブには、取込んだ商品情報が表示されます。

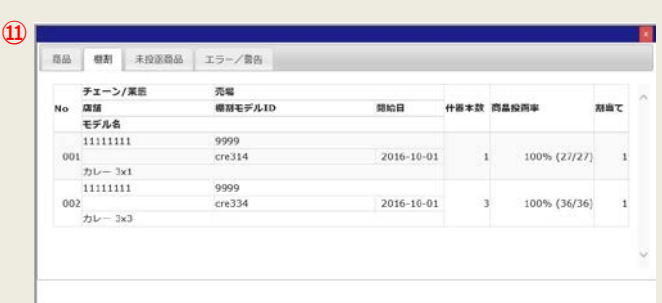

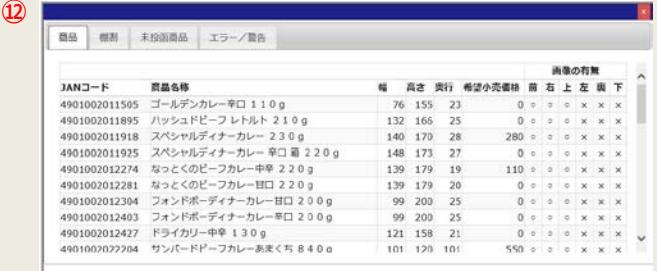

⑬ 「未投函商品」タブには、入力が必要な商品情報(投 函棚割に陳列されている商品のうち、商品情報が取込 まれていない商品)が表示されます。

#### ★注意★

未投函商品が存在する場合、小売業様の設定によっては 投函する事ができません。

⑭ アップロード完了後、右上の[×]をクリックして 画面を閉じます。

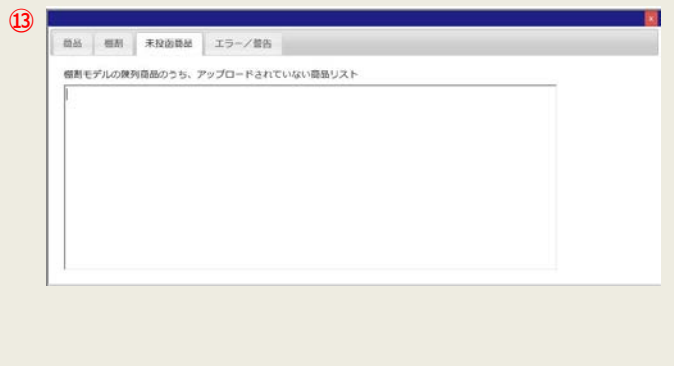

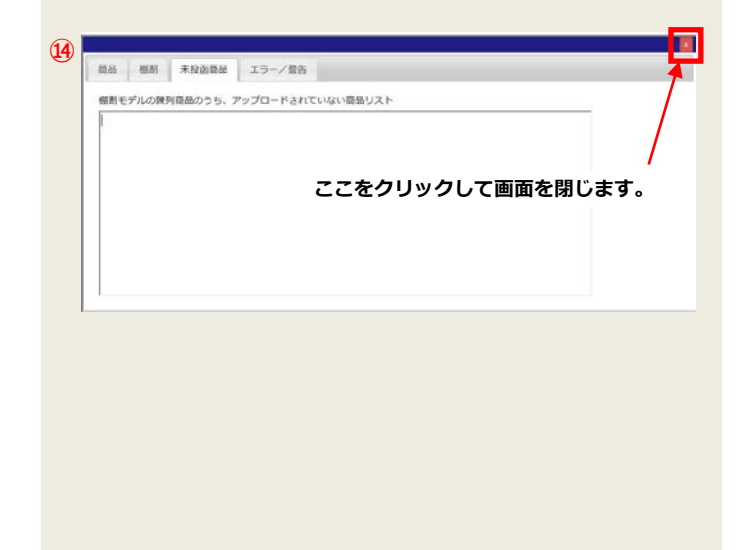

⑮ 【棚割投函 (GX 交換データ)】画面に、取込んだ情報 が反映されます。

[アップロードデータ確認]をクリックすると【アップ ロード】画面が再表示され、取込んだデータの内容を 確認することができます。

#### **⑮** Tanawari(##2 **HOME & De Storalgy** 棚割投函(GX交換データ) アップロードした機関を投函できます。 チェーン <mark>東京総合食品</mark><br>売場 001-003-001|食品-加工食品-カレー·シチュー  $\overline{OQRAP-3.7 \times 33-F}$ 根装予定日常块 **快速実时** ● 連結事項入力 ※西する確制なのである→クライルで<br>用意ください。<br>ファイルサイズの上提比 100 MBです。 г <br>※第7 − 70 → 次期格の集計システムに定<br>まま、<br>まず、 **RACHMONDIARE** ■サキを日もなしてい口<br>の種類の関係日より約り種<br>でください。 。<br>※小売業様の管理する機能と什器本数が可以機能にデルを選択できます。設置する提案機能性ブルダウンから選択してください。 投行する提案機関 小売業種の管理する機関 **INNER** 什麼本数 採用店舗 **ANGEL** 高品技面率<br/>  $\frac{\mathsf{d}\mathsf{d}\mathsf{d}\mathsf{d}\mathsf{c}\in\mathcal{F}\cup\mathsf{O}}{\mathsf{c}\,\mathcal{F}\cup\mathsf{S}}$  $\vee$  2012-04-01  $0 - 2016 - 01 - 01$ 100% cre316<br>(27/27)カレーシチュー3×1 リルー 3K1<br>|提供(統計数) あります  $\overline{\mathbf{v}}$ 2016-01-01 003 | cre334  $-$  2012-04-0 2016-01-01 **Uttor** Copyright @ 2016 Nippon Sogo Systems, Inc. All Rights **アップロードしたデータの確認ができます。**

## <span id="page-10-0"></span>3-6 投函

取込んだデータを『Tanawari ぽすと』に本登録します。

⑯ 「投函する提案棚割」と「小売業様の管理する棚割」 の紐づけを行います。 取込んだ棚割モデルのうち、什器本数が一致するもの がプルダウンリストに表示されますので、その中から 選択します。

### ◆メモ◆

データをアップロードした時に、 小売業様の管理する棚割と棚割モデル ID が一致する 棚割モデルは自動的に紐付けられます。

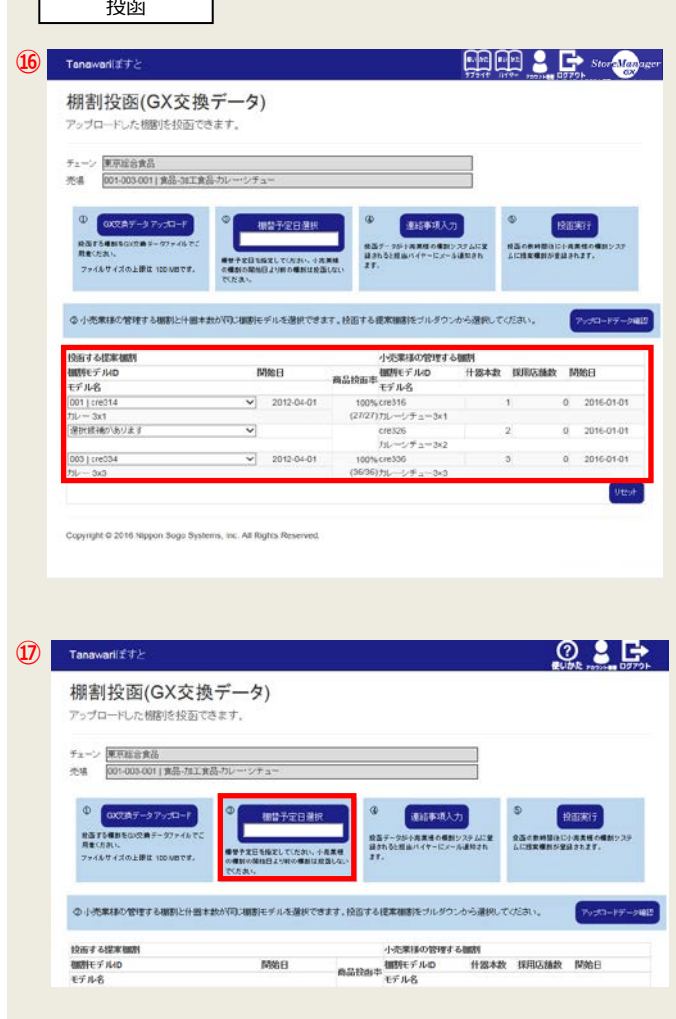

⑰ 「棚替予定日」を入力します。 [棚替予定日]の入力域をクリックするとカレンダーが 表示されますので、カレンダーから日付を選択します。

**⑱**

**⑲**

Tanawari(##2

棚割投函(GX交換データ) アップロードした相関は投訴できます。

- ⑱ 「連絡事項」を入力します。 [連絡事項]をクリックすると、【連絡事項入力】画面 が表示されます。 入力していただいた内容は、担当バイヤー様への通知 メールに連絡事項として記載されます。
	- ★注意★

【棚割投函(GX 交換データ)】画面の [リセット]を クリックすると、全ての入力項目(「棚替予定日」 「連絡事項」および棚割モデルの紐づけ情報)がクリ アされ、全てのアップロードファイルが『Tanawari ぽすと』から削除されます。

![](_page_11_Picture_172.jpeg)

**HOLD & De Stortingham** 

⑲ 「棚替予定日」「連絡事項」を入力後、[投函]をクリッ クします。 【Web ページからのメッセージ】画面に処理結果が表

示されますので、[OK]をクリックして投函処理を終了 します。

#### ★注意★

- 1.「連絡事項」以外の項目は入力必須項目です。
- 2.全ての棚割モデルに投函棚割が選択されていない場合 は警告が表示されます。

![](_page_11_Picture_173.jpeg)

⑳ 投函データが小売業様の StoreManagerGX に 登録されると、担当バイヤー様と 取引先様(ログイン時に用いたメールアドレス宛) に登録完了メールが通知されます。

## <span id="page-12-0"></span>**4 PTS 形式の棚割データを投函するには**

投函データは PTS 形式と GX 交換データ形式の2種類のデータ形式をご利用いただけます。 ここでは、PTS 形式のデータを投函する場合について説明します。 GX 交換データ形式でデータを投函する操作に関しては、「3.GX 交換データ形式の棚割データを投函するには」を参照 してください。

## <span id="page-12-1"></span>4-1 投函データの準備

『Tanawari ぽすと』に投函するデータは、棚割モデルと商品情報です。 投函を行う前に、下記の手順で準備してください。

- ① 棚割モデル情報(PTS)を準備します。 棚割モデル情報を、PTS(共通棚割情報)形式で作成してください。PTS ファイルは、Ver1 形式、Ver2形式、Ver 3形式の全てに対応しています。 StoreManagerGX で棚割モデルを作成後、PTS (共通棚割情報) 形式でファイルを出力するか、メモ帳などのテキ ストエディタを使ってファイルを作成してください。 複数の PTS ファイルを投函する場合には、売場ごとにまとめて ZIP 形式でファイルを圧縮してください。 PTS (共通棚割情報) 形式に関する詳細は、『レコードフォーマット集』を参照してください。
- ② 商品情報(プラネット)を準備します。 棚割モデルに陳列されている商品情報をプラネット形式で作成し、ZIP 形式に圧縮してください。 StoreManagerGX で棚割モデルを作成後、PTS(共通棚割情報)形式ファイルを出力する際にプラネット形式ファ イルを一緒に出力するか、テキストエディタなどを使ってファイルを作成してください。 プラネット形式に関する詳細は、『レコードフォーマット集』を参照してください。

★注意★

ファイルのサイズ上限は 100MB です。

サイズ上限を超えないようにファイルを作成してください。

![](_page_12_Picture_169.jpeg)

## <span id="page-13-0"></span>4-2 ログイン

『Tanawari ぽすと』にログインします。

ログイン操作に関する詳細は、「3-2 ログイン」をご参照ください。

## <span id="page-13-1"></span>4-3 操作選択

③ 【ホーム】画面で、[PTS 投函]をクリックします。

![](_page_13_Picture_6.jpeg)

<span id="page-13-2"></span>4-4 売場選択

投函先の売場を選択します。

④ 【棚割投函(PTS)-売場一覧】画面が表示さ れます。 投函したい売場の[投函画面へ]をクリックします。 各売場の「+」マークをクリックすると、売場に 登録されている棚割モデルが一覧で表示されます。 また、再度同じ場所をクリックすることで棚割モデ ルを非表示にすることができます。

★注意★

投函先のチェーンを変更したい場合は、[チェーン] リストで選択を変更します。

<span id="page-13-3"></span>4-5 データのアップロード

アップロードの時点では、まだ『Tanawari ぽすと』 への本登録は行われません。

⑤ 【棚割投函 (PTS)】画面が表示されますので、[アッ プロード画面表示]をクリックします。

![](_page_13_Picture_15.jpeg)

#### <span id="page-14-0"></span>4-5-1 商品情報 **⑥** ⑥ 「商品(プラネットデータ)」タブをクリックし、[プラ 商品(ブラネットデータ) 標割(PTS) 未投函限品 エラー/警告 ネット アップロード]をクリックします。 **ブラネット アップロード** 画像の有無<br>前 右 上 左 画 下  $1887 - 8$  $mna$  $6.82.87$ accountable ● ファイルのアップロード **⑦ RESE** ⑦ 【アップロードするファイルの選択】画面が表示され OO I \* Wind MAT OF (C) + Work + MEDISTRY-ChE-R + No2 +  $\bullet$  |  $\epsilon_{\mathbf{y}}$  | |  $N\alpha\beta\beta$  || || ます。入力するプラネットファイル(ZIP 形式)を選択 整理 ・ 新しいフォルダー  $\begin{array}{c} \mathbb{R} \times \mathbb{R} \rightarrow \mathbb{R} \end{array}$ **BIREYKON** 後、[開く]をクリックします。  $\frac{1}{2}$  $\begin{array}{c}\n\blacksquare & \blacksquare & \blacksquare & \blacksquare \\
\blacksquare & \blacksquare & \blacksquare & \uparrow & \uparrow \\
\blacksquare & \blacksquare & \blacksquare & \uparrow & \uparrow\n\end{array}$  $\overline{B}$   $\frac{1}{2}$ 2016/05/17 18:54 ファイルフォル..<br>2016/04/21 11:15 ZIP ファイル  $1.349 \text{ K}$  $22 - 592$ ■ 新しいライブラリ **N**コンピューター  $\begin{array}{ll} \bullet \rightarrow > \in \mathbb{R} \rightarrow \mathbb{R} \rightarrow \mathbb{$ ファイル名(N):  $\sim$ B<(Q) → キャンセル **⑧** Web ページからのメッセージ ⑧ 選択したプラネットファイルが取込まれ、【Web ペー ジからのメッセージ】画面が表示されます。 21 件の商品を取込みました。 取込んだ商品件数が表示されていますので、確認の上、 Data.csv7r4ル... 21 / 21 [OK]をクリックします。 OK エラーや警告があった場合 ★注意★ データの取込みでエラーや警告が検出された場合、 商品(プラネットデータ) | 個割(PTS) | 未投画商品 エラー/警告 「エラー/警告」タブに表示されます。 プロード中に検出されたエラ ー費告リス エラーが検出された情報は、アップロードされていま せん。内容をご確認の上、データを修正して再アップ ロードしてください。 **アップロード中に検出された エラー・警告内容が表示されます。 ⑨**⑨ 【アップロード】画面の「商品(プラネット)」タブ 商品(ブラネットデータ) | 相割(PTS) | 未投函商品 | エラー/音告 に、取込んだプラネットファイルの商品情報が表示さ ブラネットアップロード れます。 JAMコード 同品名称<br>4901002011505 ゴールデンカレー年口 1 1 0 g<br>4001002011505 ブールデンカドピーフレトルト 2 1 0 g<br>4001002011505 パッシュドピーフレトルト 2 1 0 g<br>4001002011918 ズベシャルディナーカレー 年日 箱 2 2 0 g<br>4001002012221 なっとくのピーフカレー甲章 2 2 0 g<br>4001002012201 なっとくのピーフカレー甲  $JAN = F$ 商品名称 幅 画さ 奥行 #<br>76 155 25<br>140 170 28<br>140 170 28<br>140 173 27<br>139 179 19<br>09 200 25<br>99 200 25<br>99 200 25<br>99 200 25

<span id="page-15-0"></span>4-5-2 棚割情報 **⑩ 3(ブラネットデータ) 標期(PTS) 半接面商品 エラー/豊告** ⑩ 「棚割(PTS)」タブをクリックし、[PTS アップロー PIS PyJO-K ド】をクリックします 什么本质 西瓜分开店  $\frac{1}{2}$ **⑪**  $274007970 - 8$ **Brake** ⑪ 【アップロードするファイルの選択】画面が表示され **DO 1.** with a Trust of News **、国際の場合ノトテ**  $\frac{1}{2}$ 整理 + 新しいフォルダー  $\mathbb{R} \times \mathbb{Z} \times \mathbf{0}$ ます。  $\overline{28}$ **含 お気に入り** 入力する棚割モデル情報(PTS)ファイルを選択後、 **x** おねにハリ<br>■ デスクトップ<br>■ ドキュメント<br>■ ドキュメント SKILLINEN'S COURT - PRINTER D001-002\_E7/L001-002 5fd.csv 2016/05/17 18:55 ファイルフォ)<br>2016/04/21 11:14 CSV ファイル<br>2016/04/21 11:15 ZIP ファイル [開く]をクリックします。 10 KI 複数の棚割モデル情報(PTS)ファイルをアップロード 12 最近要求した場所 する場合は、ZIP 形式で圧縮した物を選択してください。 ■ ライブラリ<br>■ ドキュメント  $\begin{array}{l} \rule{6mm}{2mm} \rule{0mm}{2mm} \rule{2mm}{2mm} \rule{2mm}{$ ファイル名(N): ID001-002\_モデル001-002 5台.cs <toサポートされた種類 ( +) ■ 関く(0) → キャンセル ⑫ 選択した棚割モデル情報(PTS)ファイルが取込まれ、 **⑫** Web ページからのメッセージ 【Web ページからのメッセージ】画面が表示されます。 取込んだ棚割モデルの件数が表示されていますので、 確認の上、[OK]をクリックします。 1 件のPTSファイルを取込みました。 csvファイル ... 1 / 1 OK エラーや警告があった場合 ★注意★ データの取込みでエラーや警告が検出された場合、 「エラー/警告」タブに表示されます。 ·ネットデータ) - 棚割(PTS) 未投出 エラー/音告 エラーが検出された情報は、アップロードされていま 中に検出されたエラ -<br>-<br>エニー era314 カレー 3via rou IANコードに数字NAの文字を含わ直見が確認されていス数割け設置できません。 せん。内容をご確認の上、データを修正して再アップ ロードしてください。 **マップロード中に検出された エラー・警告内容が表示されます。**

什麼本話 商品投码车

 $1$  52% (13/25)  $1$  milk

自品(ブラネットデータ) | 棚期(PTS) | 未投函商品 | エラー/警告

商品(プラネットデータ) 個割(PTS) 未投資商品 エラー/豊告 PTSファイルの陳列商品のうち、アップロードされていない商品リスト

**⑬**

PTS  $P \gamma \mathcal{J} \square - \mathbb{P}$ No ファイル名

001 cre314\_カレー 3x1.csv

**⑭**

 $\begin{array}{r} \textbf{49377} \textbf{470000} \\ \textbf{4901002022204} \\ \textbf{4901002078904} \\ \textbf{4901012010161} \\ \textbf{4901012010239} \\ \textbf{4901012010444} \end{array}$ 4902402001516 4902402031872 4902402071410 4902402191552 4902402191682 4902402342534 4902402342664

⑬ 取込みに成功すると、【アップロード】画面の「棚割 (PTS)」タブに、取込んだ棚割モデル情報が表示され ます。

「什器本数」には、取込んだ棚割モデルの什器本数が 表示されます。

「商品投函率」は、棚割モデルに陳列されている商品 のうち商品情報(プラネットデータ)がアップロード されているものの割合です。

「割当て」は、投函棚割に紐付けられた棚割モデルの 件数です。1 対 1 で対応している場合、1 が表示され ます。

#### ★注意★

誤ってアップロードしてしまった棚割モデルは、[削除] をクリックして『Tanawari ぽすと』から削除すること ができます。

⑭ 【アップロード】画面の「未投函商品」タブには、入 力が必要な商品情報(取込んだ棚割モデルに陳列され ている商品のうち、商品情報が取込まれていない商品) が表示されます。

#### ★注意★

未投函商品が存在する場合、小売業様の設定によっては 投函する事ができません。

⑮ アップロード完了後、右上の[×]をクリックして 画面を閉じます。

![](_page_16_Picture_11.jpeg)

⑯ 【棚割投函 (PTS)】画面 に、取込んだ情報が反映さ れます。

[アップロードデータ確認]をクリックすると【アップ ロード】画面が再表示され、取込んだデータの内容を 確認することができます。

![](_page_16_Picture_228.jpeg)

## <span id="page-17-0"></span>4-6 投函

取込んだデータを『Tanawari ぽすと』に本登録します。

- ⑰ 「投函する提案棚割」と「小売業様の管理する棚割」 の紐づけを行います。 取込んだ棚割モデルのうち、什器本数が一致するもの がプルダウンリストに表示されますので、その中から 選択します。
- ⑱ 「棚替予定日」を入力します。 [棚替予定日]の入力域をクリックするとカレンダーが 表示されますので、カレンダーから日付を選択します。
- ⑲ 「連絡事項」を入力します。 [連絡事項]をクリックすると、【連絡事項入力】画面 が表示されます。 入力していただいた内容は、担当バイヤー様への通知 メールに連絡事項として記載されます。

#### ★注意★

【棚割投函(PTS)】画面の [リセット]をクリックする と、全ての入力項目(「棚替予定日」「連絡事項」お よび棚割モデルの紐づけ情報)がクリアされ、全ての アップロードファイルが『Tanawari ぽすと』から削除 されます。

⑳ 入力後、[投函]をクリックします。 【Web ページからのメッセージ】画面に処理結果が表 示されますので、[OK]をクリックして投函処理を終了 します。

## ★注意★

1.「連絡事項」以外の項目は入力必須項目です。 2.全ての棚割モデルに投函棚割が選択されていない場合 は警告が表示されます。

㉑ 投函データが小売様の StoreManagerGX に 登録されると、担当バイヤー様と 取引先様(ログイン時に用いたメールアドレス宛) に登録完了メールが通知されます。

![](_page_17_Picture_12.jpeg)

 $\alpha$ 

# <span id="page-18-0"></span>**5 棚割をダウンロードするには**

<span id="page-18-1"></span>5-1. ログイン

『Tanawari ぽすと』にログインします。

ログイン操作に関する詳細は、「3-2 ログイン」をご参照ください。

- <span id="page-18-2"></span>5-2. 操作選択
	- ① 【ホーム】画面で、[棚割ダウンロード]をクリック します。

![](_page_18_Picture_7.jpeg)

## <span id="page-18-3"></span>5-3. 売場選択

② 棚割情報をダウンロードする売場の[一括ダウン ロード]をクリックします。

★注意★

チェーンを変更したい場合は、[チェーン]リストで選択 を変更します。

![](_page_18_Picture_153.jpeg)

<span id="page-18-4"></span>5-4. ダウンロード

③ タウンロードが開始されます。 ご利用のフラウザ によって表示されるメッセージが異なりますが、 メッセージに従ってファイルをダウンロードしま す。

![](_page_18_Picture_154.jpeg)

# <span id="page-19-0"></span>**6 その他の操作**

<span id="page-19-1"></span>6-1. ログアウト

作業を終了する際には、ログアウト操作を行ってください。

① 画面右上の[ログアウト]をクリックします。

② 【ログイン】画面に戻ります。

![](_page_19_Picture_6.jpeg)

- <span id="page-20-0"></span>6-2. パスワードの変更
	- ① パスワードの変更を行う場合は、画面右上の [アカウント情報]をクリックします。

- ② 【アカウント設定】画面が表示されますので、[パス ワードの変更]をクリックします。
- ③ 【パスワードの変更】画面が表示されますので、 「現在のパスワード」 「新しいパスワード」 「新しいパスワードの確認入力」 を入力後、[パスワードの変更]をクリックします。

![](_page_20_Picture_85.jpeg)

<span id="page-21-0"></span>6-3. パスワードを忘れた場合

「メールアドレス」

従い、URL にアクセスします。

してください。

パスワードを忘れてしまった場合、パスワードを再設定する事ができます。

- ① [ウェブブラウザで](https://ja.wikipedia.org/wiki/%E3%82%A6%E3%82%A7%E3%83%96%E3%83%96%E3%83%A9%E3%82%A6%E3%82%B6)下記『Tanawari ぽすと』の URL にアクセスします。 [https://tanawaripost.jp/](https://tanawaripost.jp/anawariPost/)
- ② 【ログイン】画面が表示されますので、[パスワードを 忘れた場合]をクリックします。
- Tenavari (T) **EDER** Stor Manager **②** ようこそ。棚割モデルを投函できます。  $+3702$ **Tanawari** おいらせ 2016/05/05 サービス停止のおおらせ Copyright C 2016-2018 Niggon Sogo Systems, Inc. All Rights Reserved. **HOLD** - Agency **③** ③ 【パスワードを忘れた場合】画面が表示されますので、 Tanawark ## パスワードを忘れた場合 を入力後、[メール送信]ボタンをクリックします。 バスワード設定用のURLを送信します。<br>ログインに使用するメールアドレスを入力してください。 メールアドレスはバイヤー様より通知されたものを使用  $1 - 107522$ Copyright @ 2016-2018 Nippon Sopo Systems, Inc. A& Rights Reserved. ④ 指定したメールアドレスにパスワード設定用の URL を **④** Tanawarii£ 4 & EURO BURG Store Manager 記載したメールが送信されますので、メールの内容に パスワード設定用のURLを電子メールで送信しました お送りした場子メールを確認してパスワードを設定してください。 お送りした電子メールが届かない場合、以下のような原因が考えられます。ご確認ください。 ・メールサーバーまたはお使いのメールソフトの迷惑メールフィルタ等のフィルタ機能により受信が制限されていませんか?<br>・お使いのメールアドレスの普魯制事を超過していませんか?<br>・入力したメールアドレスは正しいですか? Copyright @ 2016 Nippon Sogo Systems, Inc. All Rights Reserver 送信されるメールの例以下の URL をクリックしてパスワード設定画面を開きパスワー ドを設定してください。 [https://XXXXX\(URL\)](https://xxxxx(url)/) ※この URL は 8 時間を超えると無効となります。

パスワードを忘れた場合

21 **2017 日本総合システム株式会社** 

**Separate Separate La Conservation** 

**EREER** Supposed

- ⑤ 【パスワードの設定】画面で、 「メールアドレス」 「パスワード」 「パスワードの確認入力」 の各項目を入力後、[設定]ボタンをクリックします。
- C2ワードはな下の確度である必要があります スワードは以下の施度である必要があります。<br>・ パスワードには都平 (ケータ)も必ずがあります。<br>・ パスワードには都平 (ケータ)がサイスにおまれている必要があります。<br>・ パスワードには英火文字 (ドーン) がナースに上当されている必要があります。<br>・ パスワードには英史字なれの交字が 1 つの上当まれている必要があります。<br>・ パスワードには英史字なれの交字が 1 つの上当まれている必要があります。 Copyright © 2016-2013 Nippon Sogo Systems, Inc. All Rights Reserved. ⑥ 【パスワードの設定の確認】画面が表示されますの **6** Tanawaniぼすと パスワードの設定の確認 パスワードが設定されまし<mark>。ここをクリックしてログインし</mark>てください Copyright @ 2016 2018 Niggen Sogo Systems, Inc. All Rights Rosewed. **⑦**

**S**<br>Identified

パスワードの設定 パスワードを設定してください。  $x-x$  $100 - 8$ 

- で、[ここをクリックしてログイン]をクリックします。
- ⑦ 【ログイン】画面が表示されます。 設定したパスワードでログインできることを確認して ください。

![](_page_22_Picture_111.jpeg)

- <span id="page-23-0"></span>6-4. ホーム画面に戻る
	- ① 操作途中で【ホーム】画面に戻る場合は、画面左上の [Tanawari ぽすと]をクリックします。
		- ★注意★
			- 1.操作途中で【ホーム】画面に戻った場合、入力途 中のデータが無効となる事がありますのでご注意く ださい。
			- 2. [Tanawari ぽすと]のクリックは、ログイン後に 利用可能になります。
- ホーム画面に戻る **EURO EURO SA EXAMINAGENCIA 1** Tanawari(f) Tanawari 棚割投函(PTS) アップロードした機制を投函できます。 チェーン 事業給会食品<br>売場 001-003-001 |食品-加工食品-カレー・シチュ <sub>®</sub>  $\Phi$ 運路事項入力 。<br>後のテータが小本国戦の戦闘システムに全て、後の中の戦国に亡み変化の<br>まず。<br>まず、 投資する確制をFTSファイルで作成し、2p<br>反応してご可能ください。確に理解されている<br>AMLをプラネット取れファイルで作成し、<br>ファイルサイズの上提比(2D MBです。 種間十定<br>の種類の<br>での方法 の小売業種の管理する細胞と什匹本数が同じPTSファイルを選択できます。投資する提案機関をブルダウンから選択してください。 投資する提案[編集]<br>
PTS-77-4ル - 高品校編集 編集ビデルの モデル名<br>
COT|cre314\_7ルー 3xt.csv - V|900% (25262/ec516 - カレーデュー3xt<br>
COZ|cre334\_7ルー 3xt.csv - V| 100% (262605 - カレージチュー3xt<br>
COZ|cre334\_7ルー 3xt.csv - V|100% (3626)(cre336 - カレージチュー3x3 什麼本款 採用店舗数 网络日 02016-01<br>02016-01 Copyright @ 2016 Nippon Bogo Bystems, Inc. All Rights Reserved
- ② 【ホーム】画面に戻りますので、次の処理を選択して ください。

![](_page_23_Picture_8.jpeg)

# <span id="page-24-0"></span>**☆ 本マニュアルご利用のご注意 ☆**

□本マニュアルの著作権は、日本総合システム株式会社にあります。 □本マニュアルの一部または全部を無断で使用、複製することはできません。 □本マニュアルの内容は、将来予告なしに変更することがあります。

※StoreManagerは日本総合システム株式会社の登録商標です。 ※Microsoft、MSは米国マイクロソフト社の登録商標です。 ※その他の社名、製品名はそれぞれの会社の商標または登録商標です。

## *StoreManagerGX* Tanawari ぽすと

2018 年 2 月 第 6 版

発行者 日本総合システム株式会社